## PRAKTYCZNY PORADNIK UŻYTKOWNIKA Instrukcja z obsługi JIRA Service Desk

**Cel dokumentu:** Przedstawienie sposobu logowania na portal https://hd.currenda.pl, rejestracji zgłoszenia oraz jego obsługi. Weryfikacja statusów zgłoszeń. Omówienie prawidłowej konfiguracji maila kancelarii w kliencie pocztowym, aby wysyłane wiadomości trafiały bezpośrednio do zgłoszenia na portalu JIRA Service Desk.

1. W pierwszym kroku należy uruchomić w przeglądarce (oprócz Internet Explorer) stronę https://jira.currenda.pl/ lub https://hd.currenda.pl/. W widoku ogólnym pojawi się okno logowania. Dane do logowania były wysyłane na adres ogólny kancelarii w domenie komornik.pl w momencie wykupienia licencji na program komorniczy. Jeśli użytkownik nie pamięta bądź zapomniał hasła wystarczy skorzystać z opcji *Nie możesz się zalogować?* Nazwa użytkownika to zawsze adres mailowy ogólny kancelarii w domenie komornik.pl, np.miasto.nazwisko@komornik.pl.

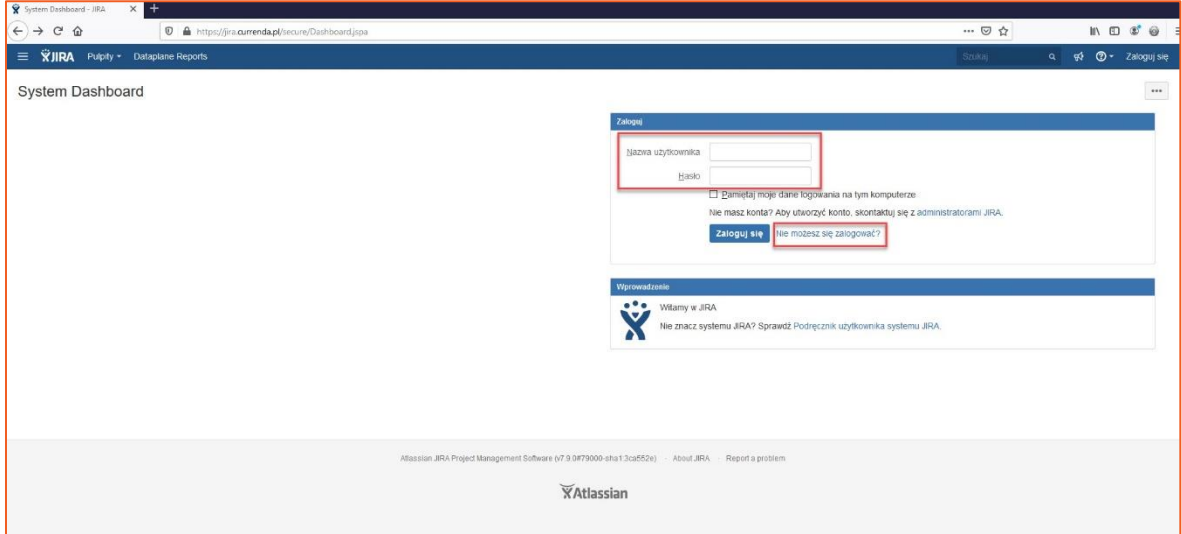

*Rysunek 1 Okno logowania*

- 2. Dział wsparcia technicznego w systemie Jira został podzielony na dwa projekty, które odpowiadają dwóm aplikacjom: Komornik SQL-VAT (KSQL-VAT) oraz Kancelaria Komornika-VAT (KK-VAT). Do projektu Helpdesk Sopot będą przypisani klienci korzystający z pierwszego z wymienionych programów, natomiast użytkownicy KK-VAT będą należeć do projektu Helpdesk Kraków. System na podstawie wprowadzonej nazwy użytkownika rozpoznaje do jakiego projektu jest przypisany.
- 3. Po poprawnym zalogowaniu wyświetli się menu główne (Rysunek 2). W panelu tym, poza rejestracją zgłoszenia dotyczącego aplikacji komorniczej, użytkownik może zgłosić reklamację na działanie Składnicy Akt. W tym celu należy wybrać opcję *Zgłoś reklamację*, a następnie *Reklamacja na usługi Składnicy Akt* (Rysunek 3). Dodatkowo użytkownik ma również możliwość dodania zgłoszeń związanych z portalem SBK-RODO (Rysunek 4*).* Do wyboru są następujące opcje: zaproponowanie udoskonalenia, uzyskanie wsparcia oraz zgłoszenie błędu dotyczącego SBK-RODO.

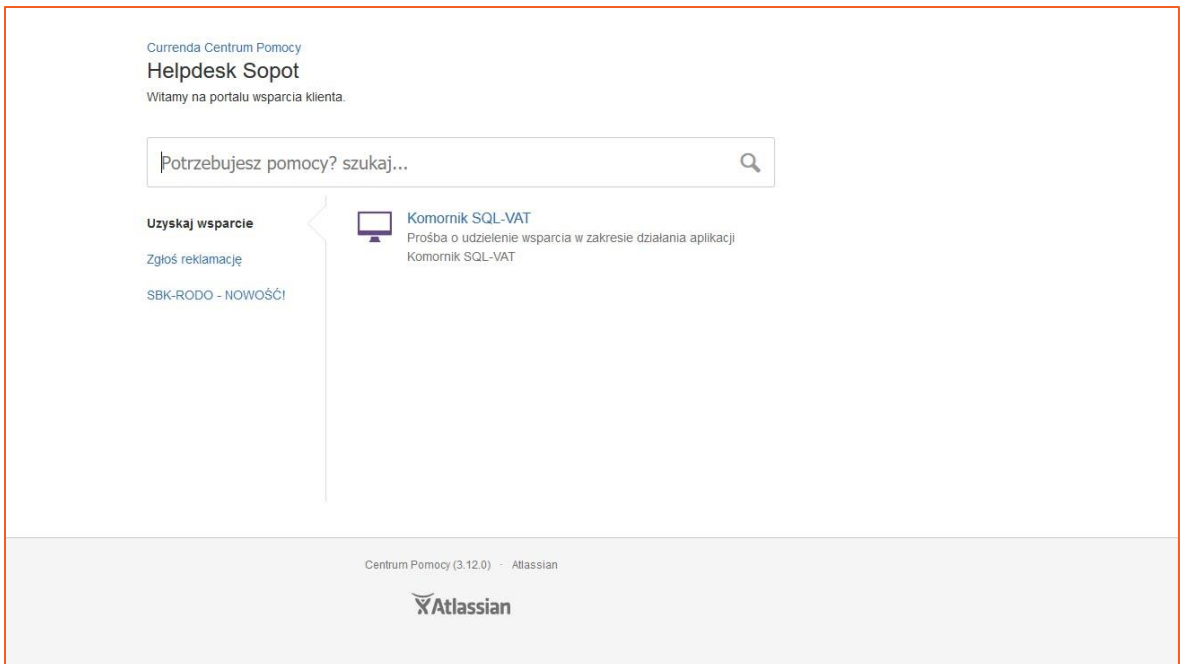

*Rysunek 2 Menu główne*

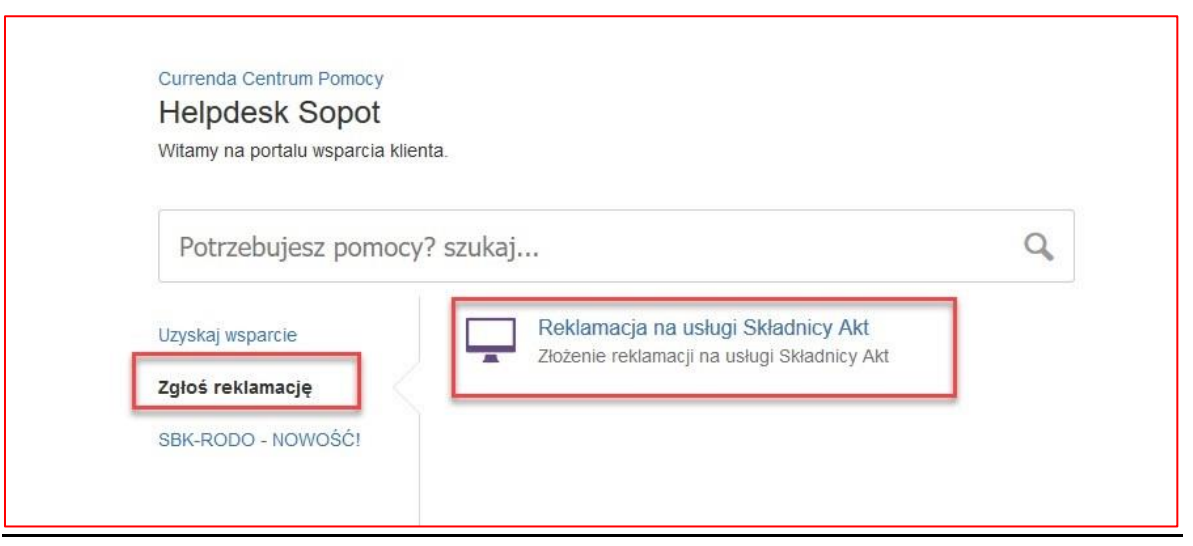

*Rysunek 3 Zgłoszenie reklamacji na usługi Składnicy Akt*

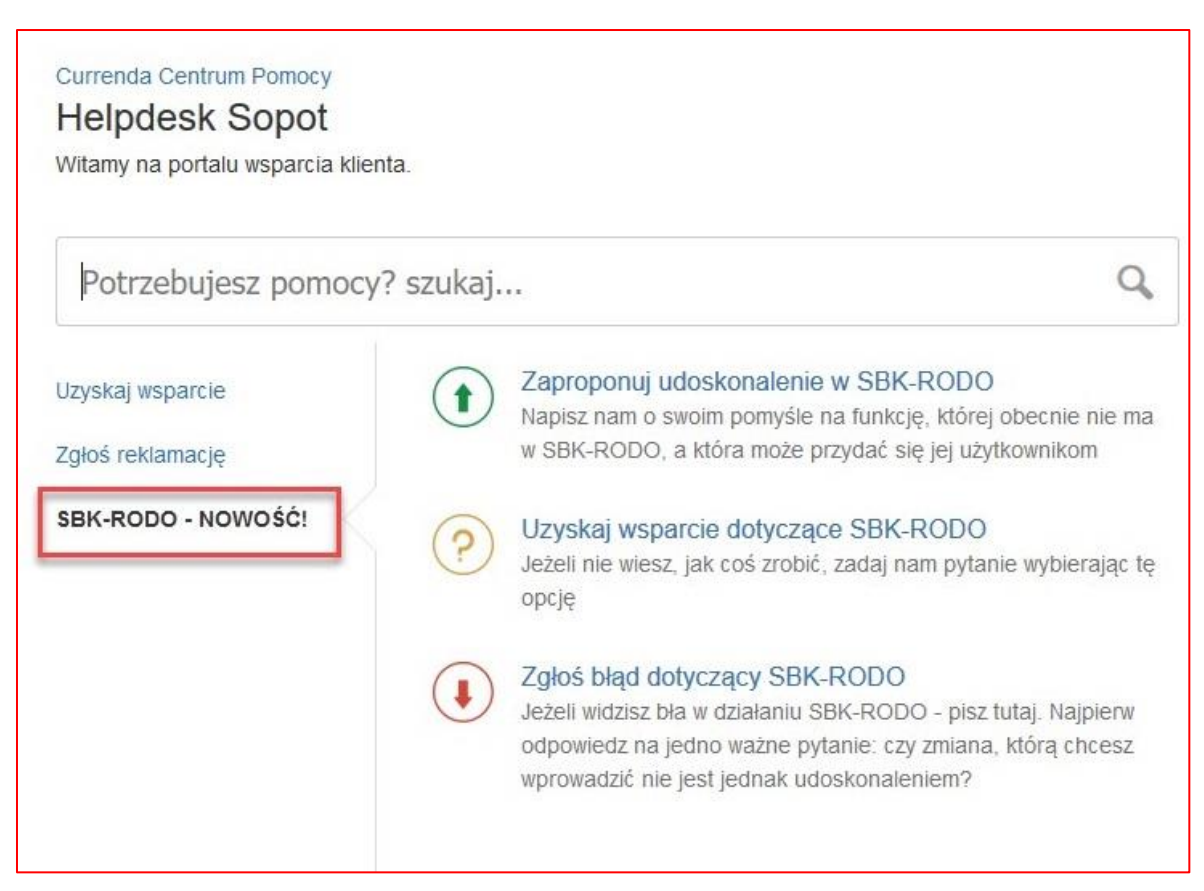

*Rysunek 4 Dodanie zgłoszenia w zakresie SBK-RODO*

4. Aby zarejestrować nowe zgłoszenie należy wybrać przycisk *Komornik SQL-VAT (*dla projektu krakowskiego *Kancelaria Komornika-VAT).* Tematyką zgłoszenia może być również inny produkt, wspierany przez zespół wsparcia technicznego spółki Currenda niż aplikacja komornicza np. KomornikID lub portal Obwieszczeń o licytacjach.

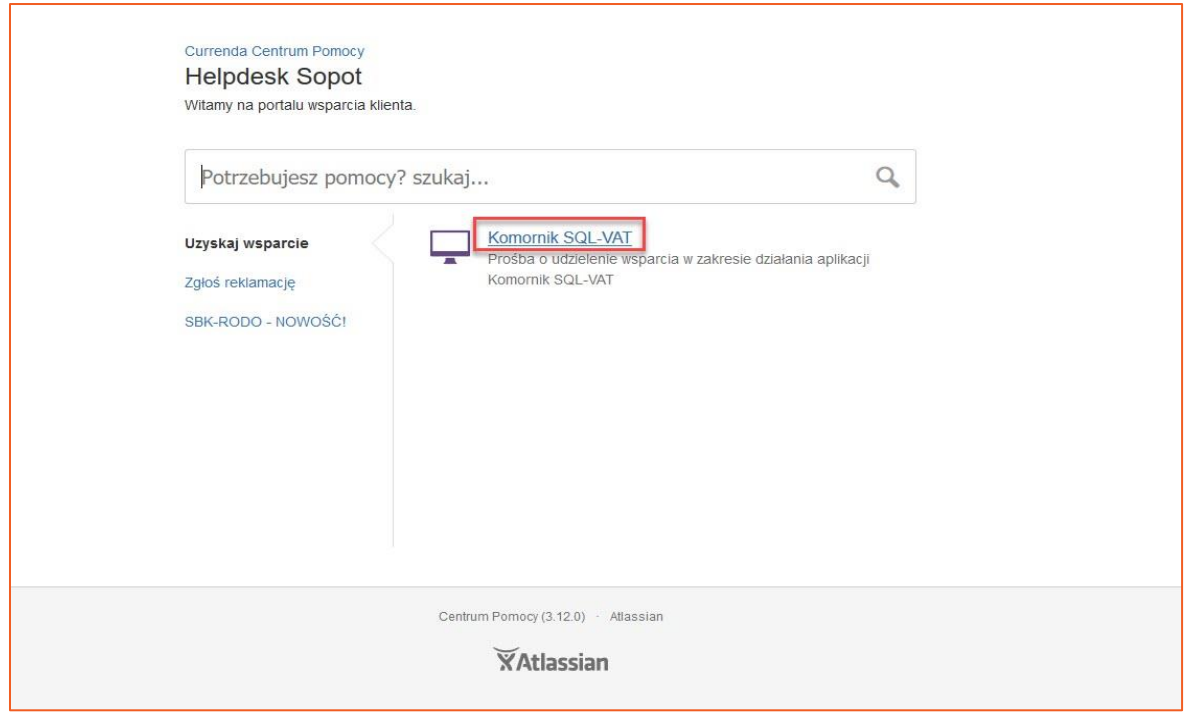

*Rysunek 5 Wybranie odpowiedniego programu w celu rejestracji zgłoszenia*

5. Zalogowany użytkownik zostanie przekierowany do nowej strony, na której może określić temat zgłoszenia oraz jego opis. Zalecane jest szczegółowe opisanie problemu, co pomoże na szybsze obsłużenie zgłoszenia przez konsultanta Helpdesk. Warto też dodać wersję programu (aplikacja komornicza), gdyż czasami zdarzają się niezgodności związane z daną aktualizacją i wystarczy zainstalować najnowszą wersję, aby rozwiązać nieprawidłowości. Do zgłoszenia można również dodać załączniki w dowolnym formacie o łącznej, maksymalnej pojemności 10 MB, które ułatwią proces weryfikacji zgłoszenia. Po uzupełnianiu wybranych pól należy kliknąć przycisk utwórz, aby zgłoszenie zostało dodane i przekazane do działu Helpdesk.

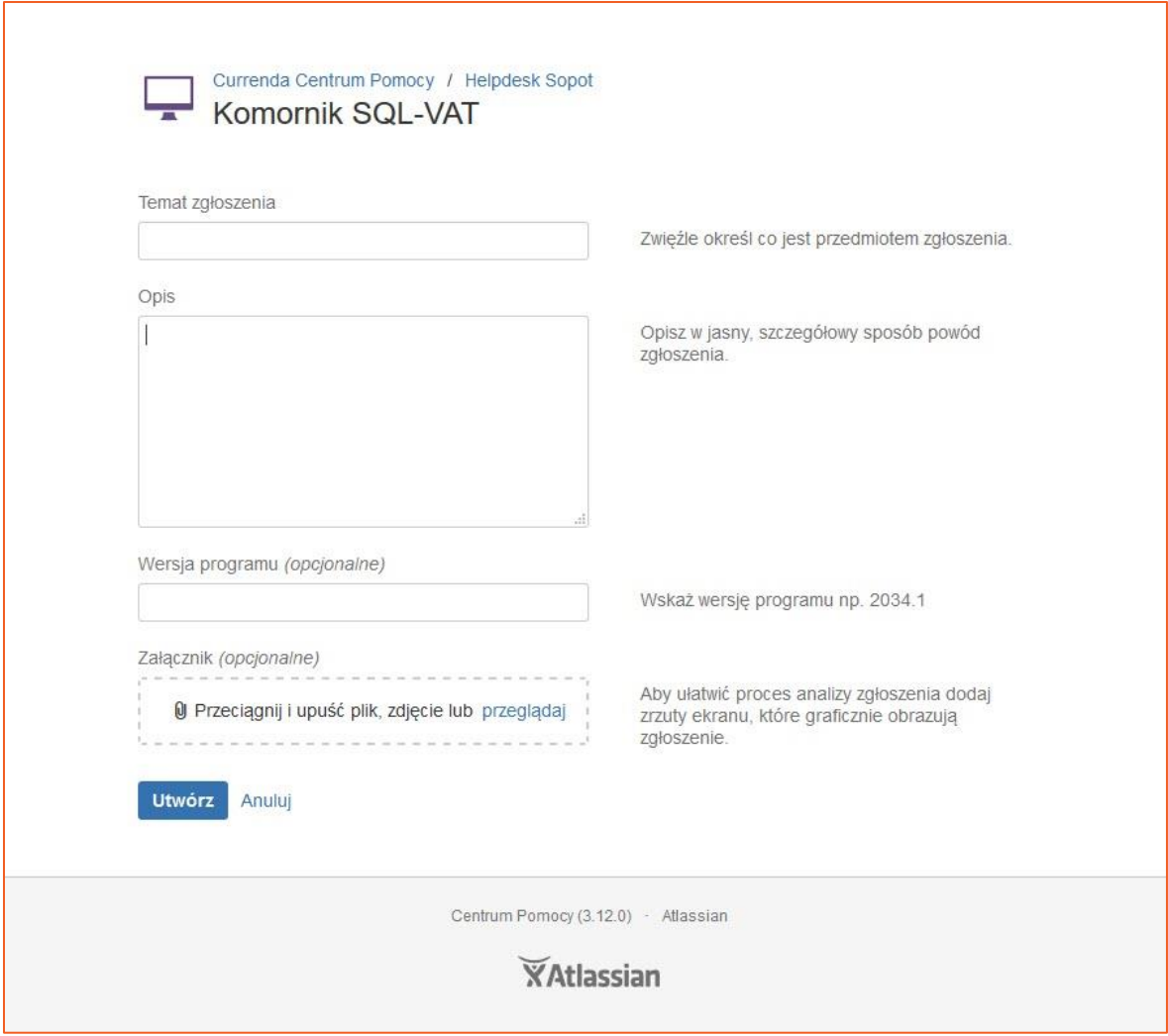

*Rysunek 6 Okno rejestracji nowego zgłoszenia*

6. Po utworzeniu zgłoszenia zostanie wyświetlone okno z jego szczegółami. Dopóki nie zostanie ono podjęte przez konsultanta to będzie posiadało status *DO ZROBIENIA*. Użytkownik ma możliwość dodania komentarza do zgłoszenia w polu *Dodaj komentarz do tego zgłoszenia* (Rysunek 7).

**UWAGA:** Jeśli zgłoszenie dotyczy kilku, niezależnych wątków zaleca się dodanie każdego zagadnienia jako oddzielne zgłoszenie, aby zachować transparentność procesu rozwiązywania zgłoszeń.

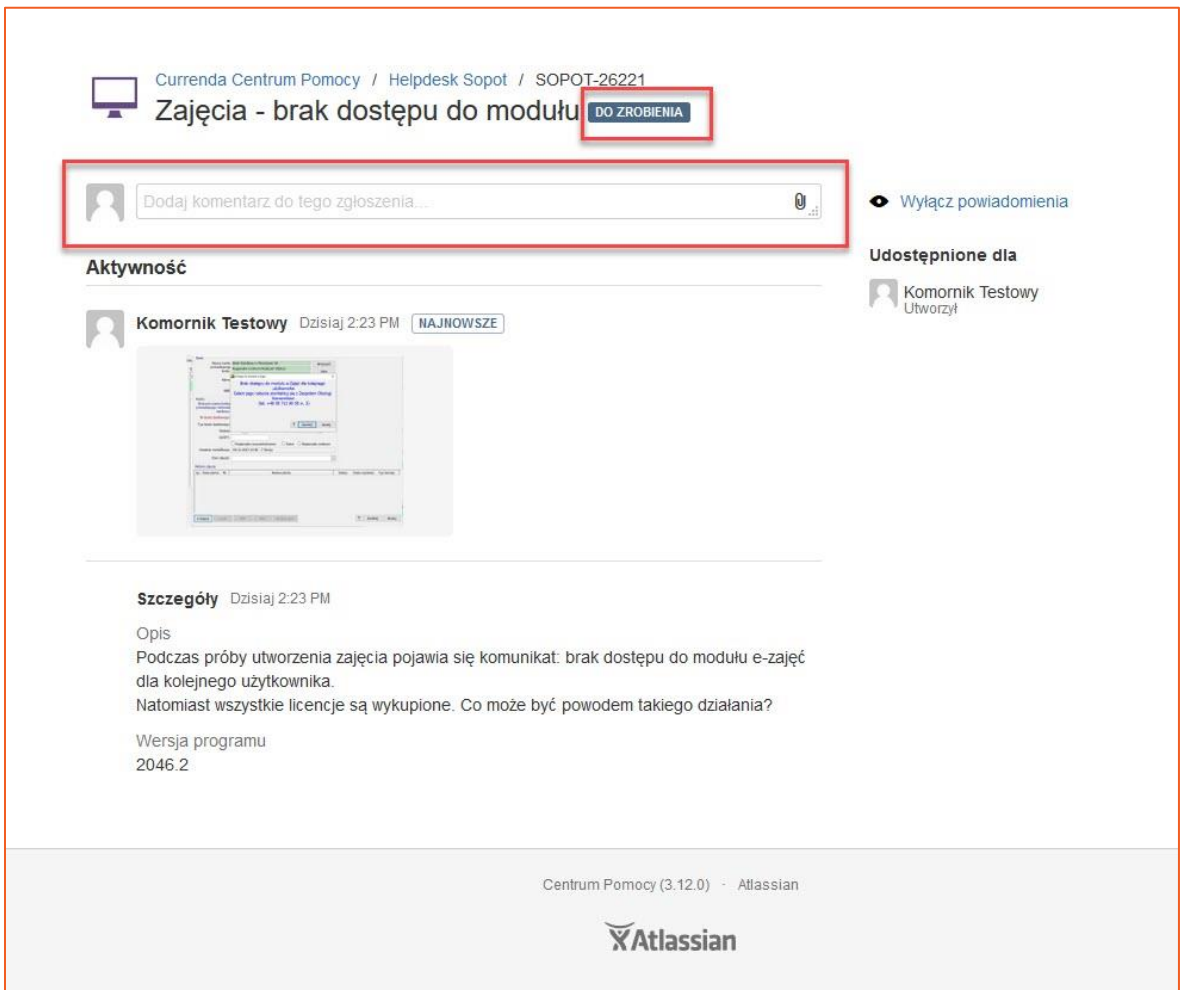

*Rysunek 7 Nowo dodane zgłoszenie*

**UWAGA:** Nie zaleca się dodawania komentarzy do zgłoszeń już zamkniętych, gdyż użytkownik otrzyma następującą wiadomość zwrotną:

*Witaj Komornik Sądowy przy Sądzie Rejonowym … Zgłoszenie ma status zamknięty. Proszę zarejestrować nowe zgłoszenie na portalu hd.currenda.pl. Z poważaniem,*

## *Zespół Wsparcia Technicznego.*

- 7. Po podjęciu zgłoszenia oraz udzieleniu odpowiedzi przez konsultanta, zgłoszenie zmieni status. Jeśli przekazane zalecenia nie przyniosłyby efektu w postaci rozwiązania problemu – można dodać kolejny komentarz w celu prowadzenia dalszej korespondencji. Oczywiście jeżeli zgłoszenie nie posiada statusu *ZAMKNIĘTE*. W przeciwnym wypadku należy założyć nowe zgłoszenie.
- 8. W momencie dodania przez konsultanta wiadomości pod zgłoszeniem (Rysunek 8), kancelaria otrzyma powiadomienie na maila. W sytuacji, gdy zgłoszenie jest aktywne, warto udzielić odpowiedzi czy podane rozwiązanie okazało się pomocne.

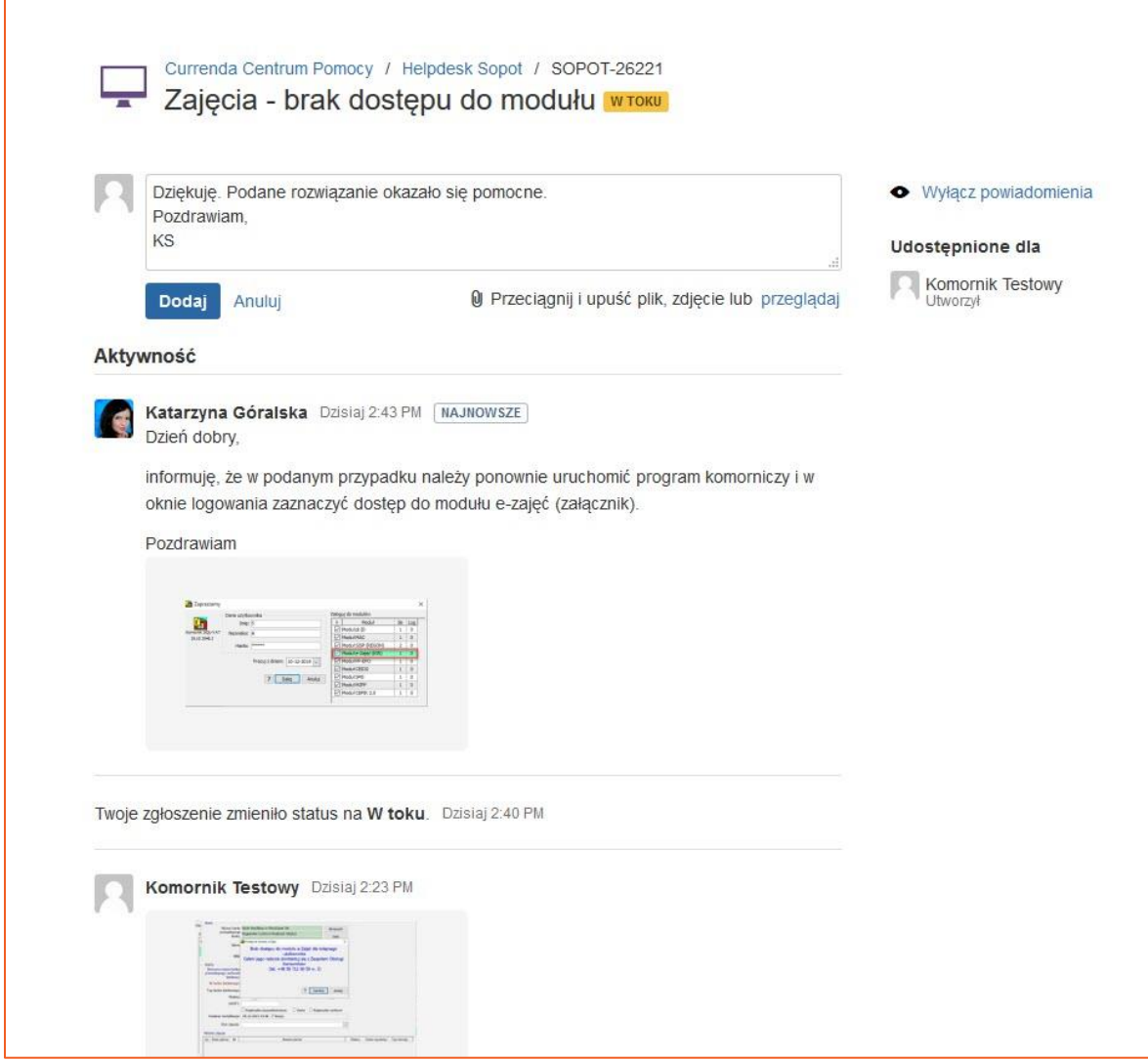

*Rysunek 8 Udzielenie odpowiedzi przez konsultanta*

9. W przypadku, kiedy konsultant uzna, że przesłana w zgłoszeniu odpowiedź zawiera rozwiązanie, wówczas może zamknąć zgłoszenie. W momencie przesłania przez konsultanta Helpdesk instrukcji bądź przydatnych plików, zgłoszenie pozostaje *W TOKU* i jest zamykane następnego dnia. Jeśli konsultant nie jest w stanie jednoznacznie określić przyczyny zdarzenia i podać rozwiązania to zmienia status zgłoszenia na *DOPRECYZOWANIE* i zadaje użytkownikowi niezbędne pytania mające na celu uzyskanie szczegółowych informacji. Następnie użytkownik zostaje poinformowany, że odpowiedzi należy udzielić na portalu hd.currenda.pl. Natomiast brak odpowiedzi w ciągu 6 dni roboczych spowoduje zamknięcie zgłoszenia. Kancelaria będzie otrzymywać co 2 dni przypomnienie z prośbą o doprecyzowanie. W momencie rozwiązania zgłoszenia konsultant zmienia jego status na *ZAMKNIĘTE*. Po zamknięciu zgłoszenia przesłane załączniki zostają automatycznie usuwane.

10. Użytkownik na swoim koncie na portalu ma dostęp do wszystkich zgłoszeń założonych przez kancelarię komorniczą. Wystarczy kliknąć przycisk *Zgłoszenia* w prawym górnym rogu. Listę można filtrować po wybranym atrybucie. Dla przykładu filtr *Dowolny status* wyświetli wszystkie założone zgłoszenia.

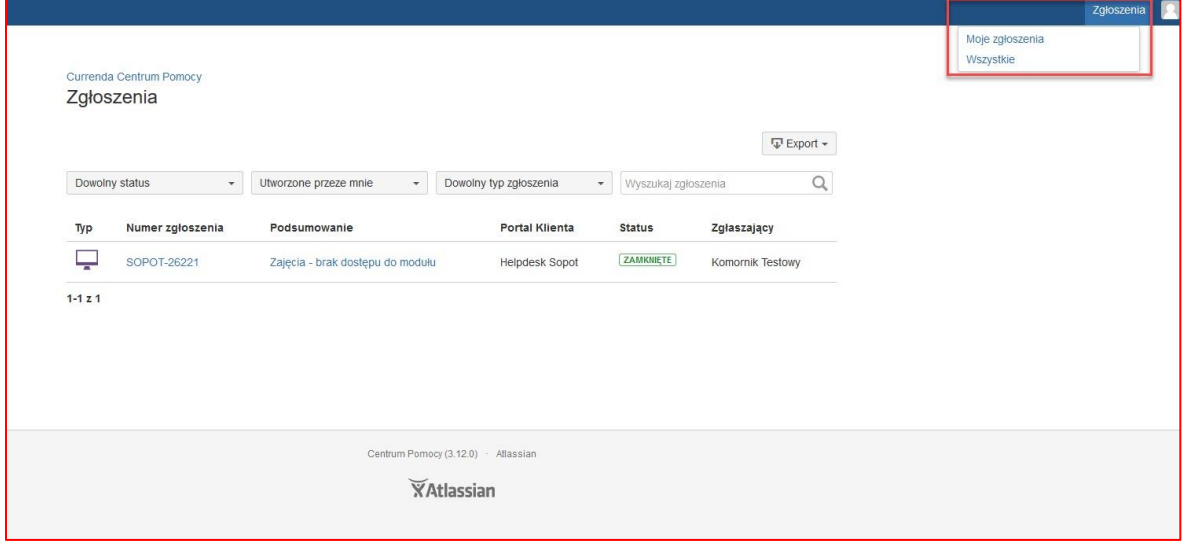

*Rysunek 9 Filtrowanie zgłoszeń*

**UWAGA:** Nie zaleca się zmiany nazwy użytkownika w konfiguracji profilu, gdyż może to spowodować trudności w odnalezieniu zgłoszeń kancelarii przez konsultantów Helpdesk oraz przy generowaniu statystyk (na potrzeby Działu Wsparcia) Modyfikacji nazwy użytkownika **powinien** powinien dokonywać tylko i wyłącznie administrator portalu.

## PRAWIDŁOWA KONFIGURACJA MAILA NIEZBĘDNA DO POPRAWNEJ KOMUNIKACJI Z PORTALEM HD.CURRENDA.PL

1. W momencie, kiedy klient poczty jest prawidłowo skonfigurowany to wiadomość, która zostanie przesłana na adres [sopot@currenda.pl](mailto:sopot@currenda.pl) (użytkownicy aplikacji Komornik SQLVAT) bądź [krakow@currenda.pl](mailto:krakow@currenda.pl) (użytkownicy Kancelaria Komornika-VAT) bedzie zarejestrowana jako nowe zgłoszenie w odpowiednim projekcie. Podana procedura

dotyczy jedynie adresów mailowych, które służą jako login na portalu helpdeskowym https://jira.currenda.pl/, tzn. [miasto.nazwisko@komornik.pl](mailto:miasto.nazwisko@komornik.pl)

2. W przypadku błędnej konfiguracji programu pocztowego przesłana wiadomość trafi do SPAM-u wyżej wymienionych skrzynek. Najczęstszym błędem jest wprowadzenie nazwy adresu mailowego w domenie *komornikid.pl*, który system Jira traktuje jako odrębny adres.

Aby poprawnie skonfigurować klienta poczty (pod komunikację z portalem wsparcia technicznego) należy w polu *adres e-mail* wprowadzić konto w domenie *komornik.pl*. Prezentowany poniżej przykład (Rysunek 10), obrazuje konfigurację aplikacji Mozilla Thunderbird.

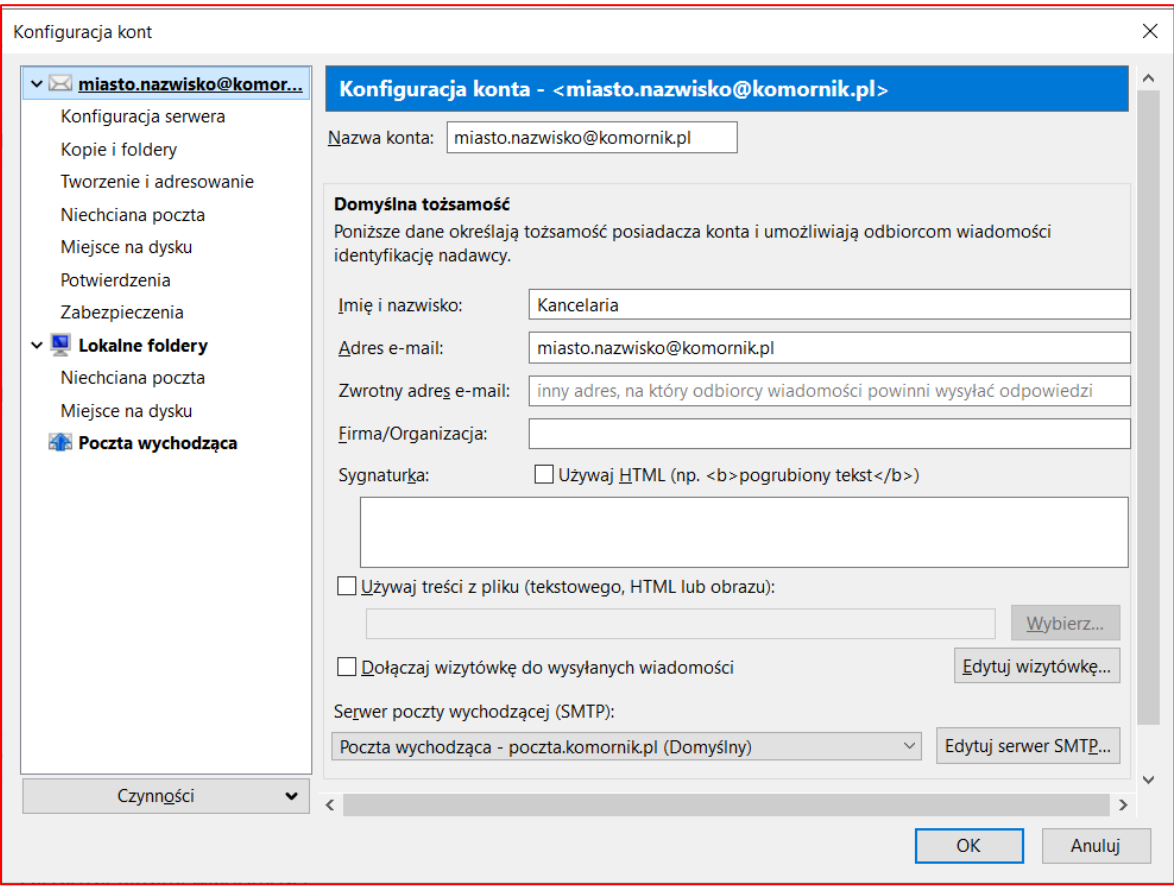

*Rysunek 10 Konfiguracja klienta pocztowego*

*Katarzyna Góralska*